# **Illustrated Parts & Service Map**

# **HP Compaq 6200 Pro Business PC Microtower**

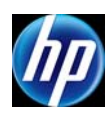

© 2011 Hewlett-Packard Development Company, L.P. The information con-tained herein is subject to change without notice. HP shall not be liable for technical or editorial errors or omissions contained herein.

**Document Number 649706-001. 1st Edition March 2011.**

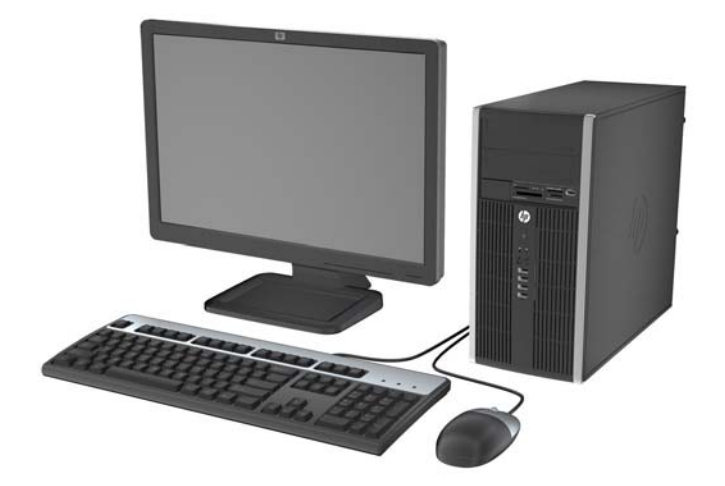

# **Key Specifications**

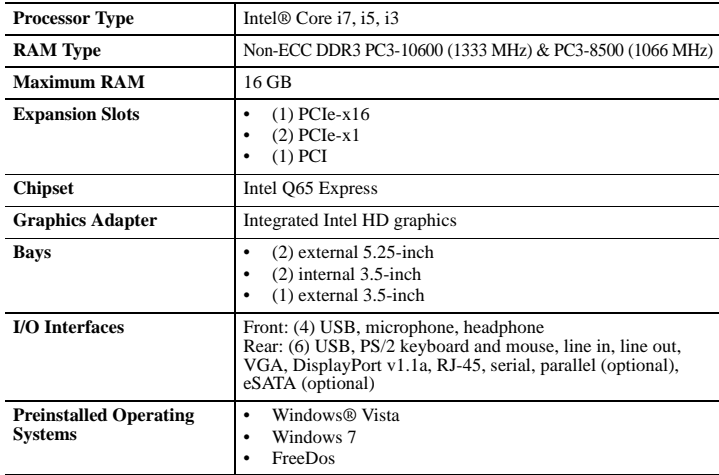

## **Spare Parts**

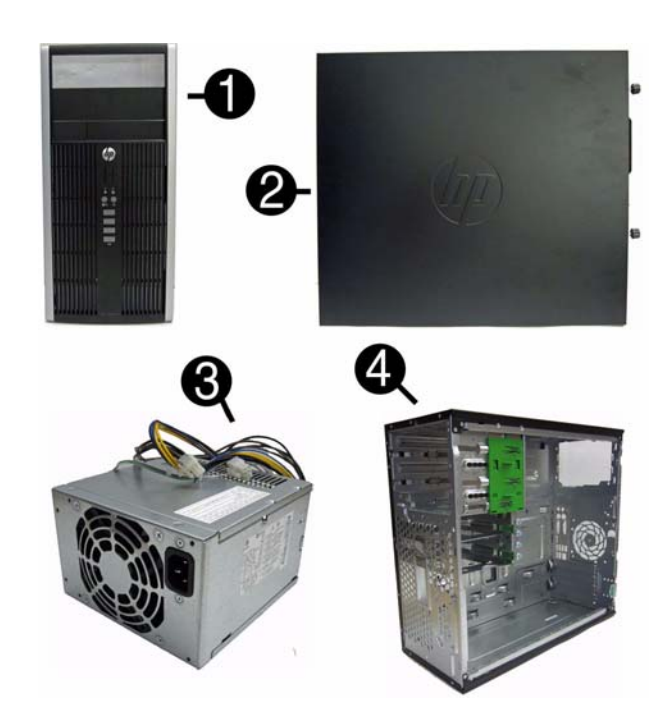

## **System Unit**

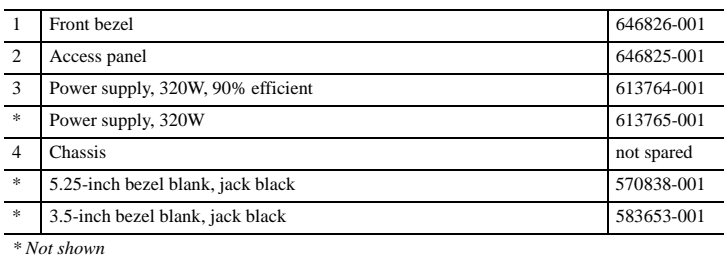

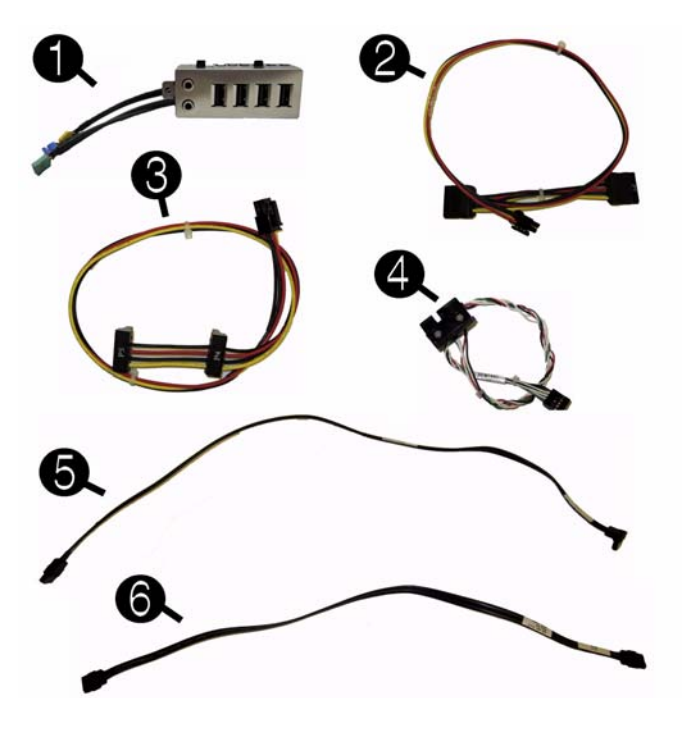

#### **Cables**

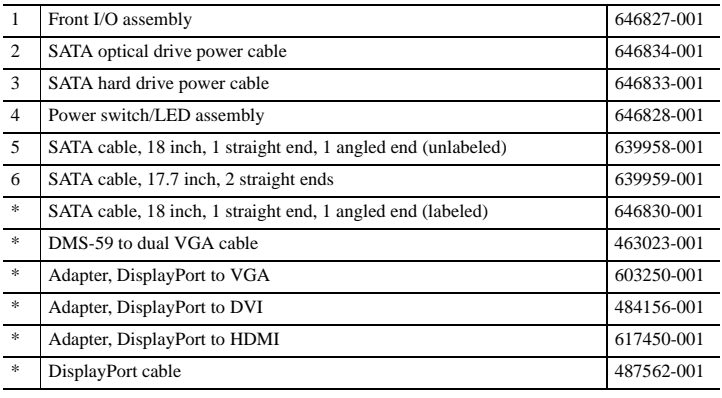

*\*Not shown*

#### **Keyboards (not illustrated)**

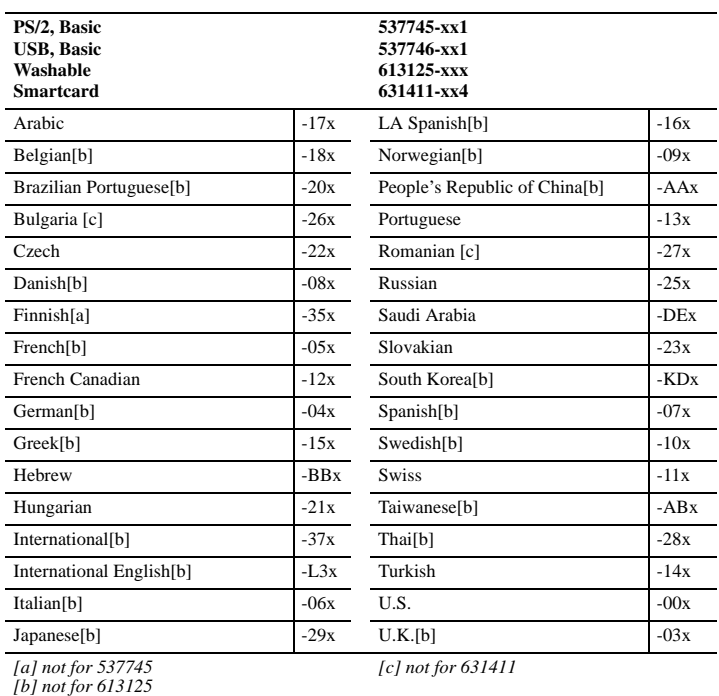

#### **Mass Storage Devices (not illustrated)**

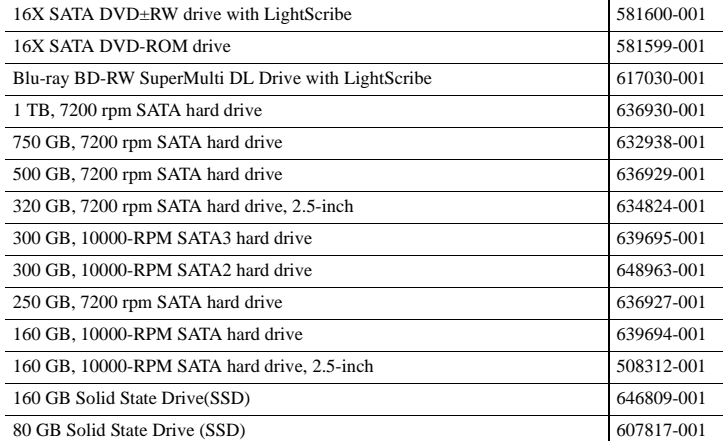

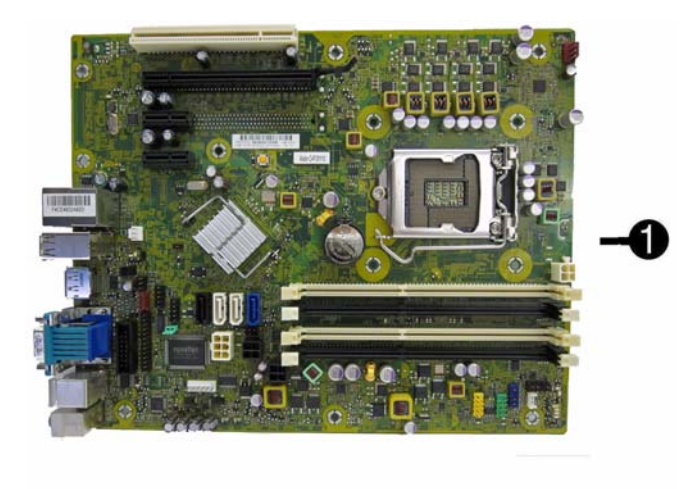

0

## **Standard and Optional Boards**

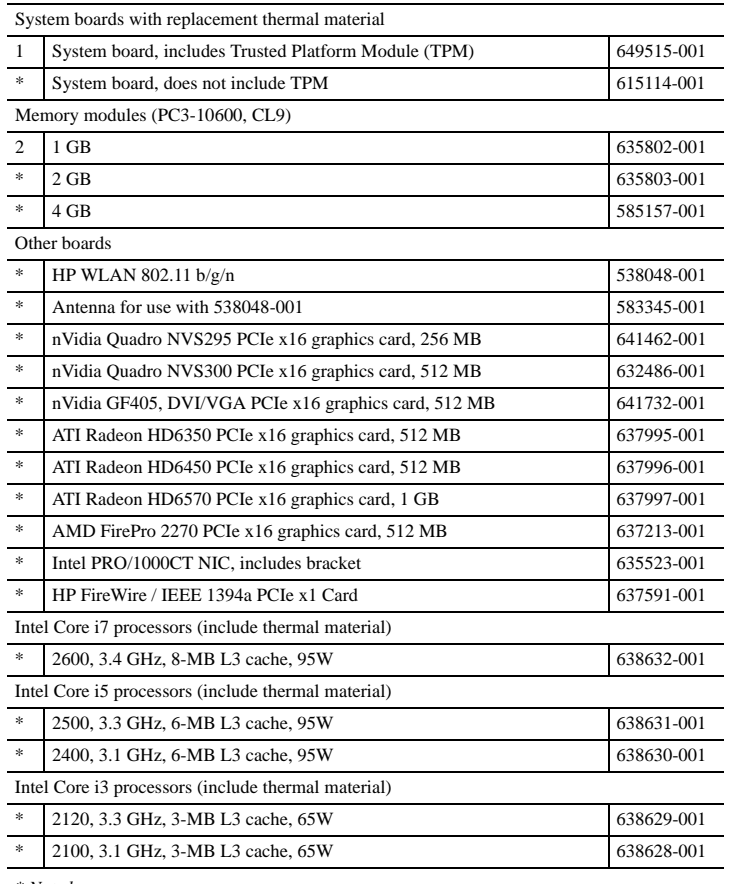

*\* Not shown*

## **Common POST Error Messages**

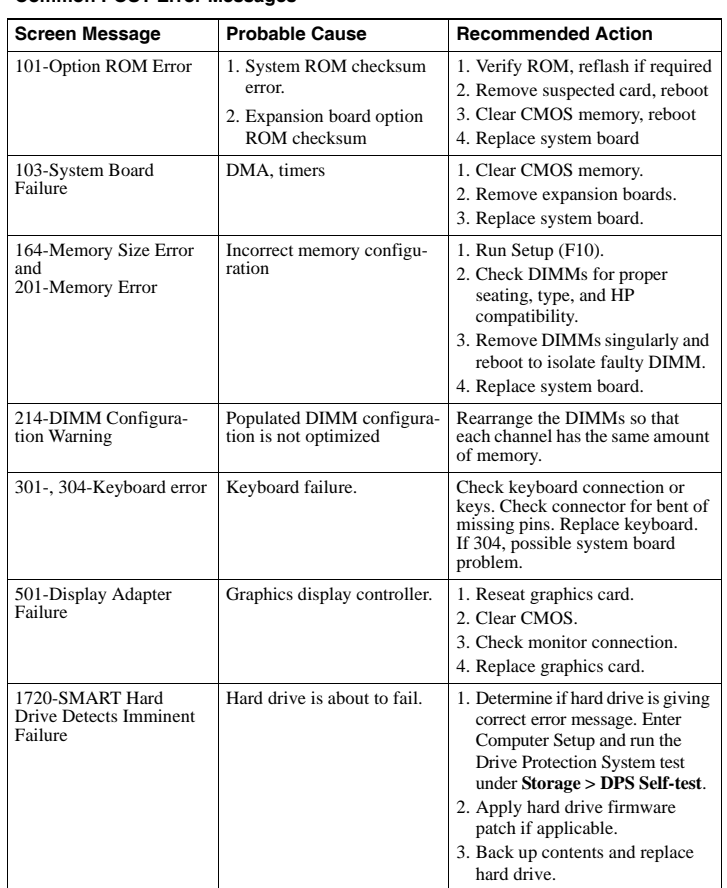

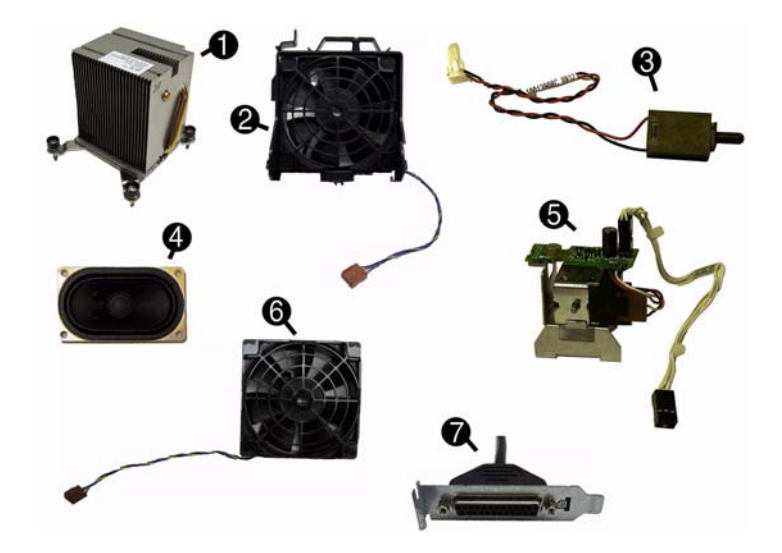

## **Miscellaneous Parts**

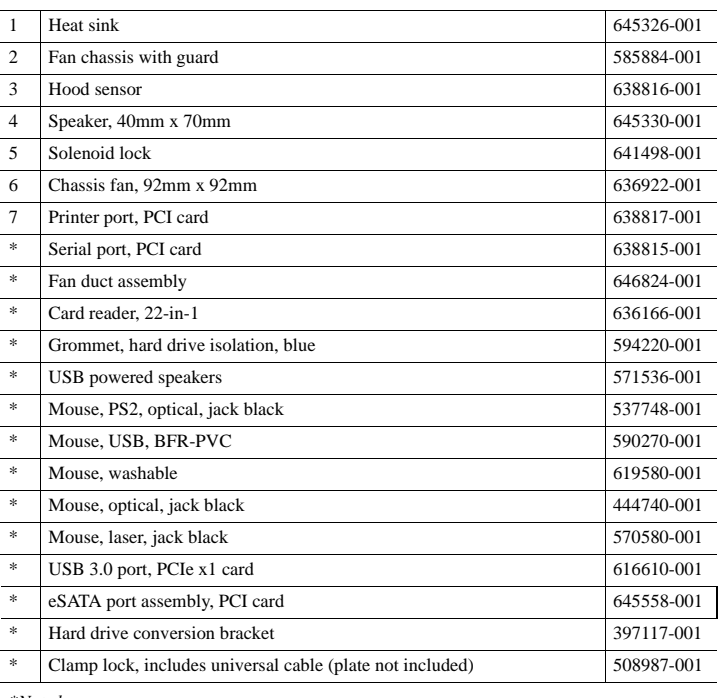

*\*Not shown*

# **System Board**

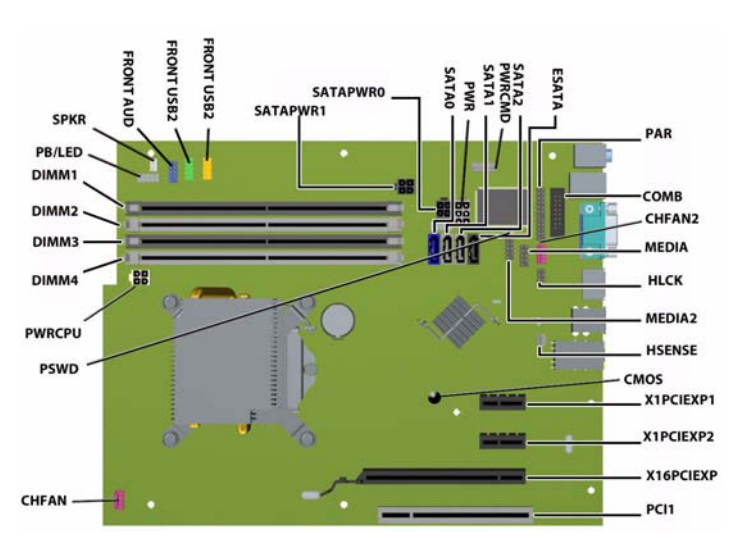

#### **System Board Connectors and Jumpers (component location may vary)**

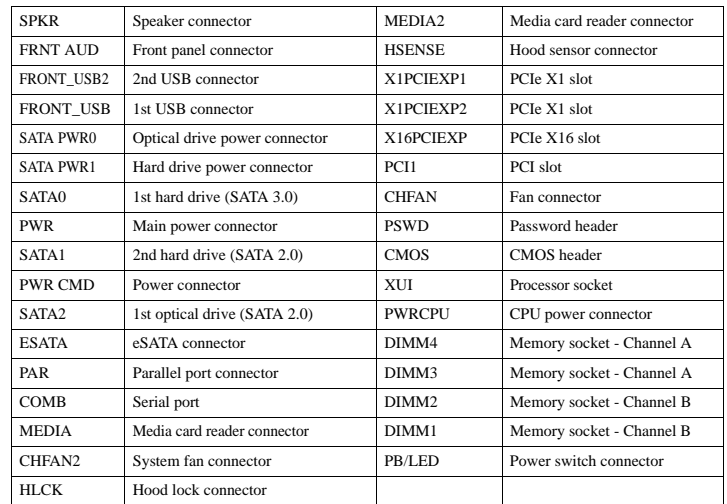

## **System Setup and Boot**

Access the Setup Utility during the computer boot sequence by pressing the **Esc** key while "Press the ESC key for Startup Menu" message is displayed at the bottom of the screen, and then pressing the **F10** key. If you do not press **Esc** at the appropriate time, you must restart the computer and again press **Esc** when the monitor light turns green to access the utility.

#### **Computer Setup Menu**

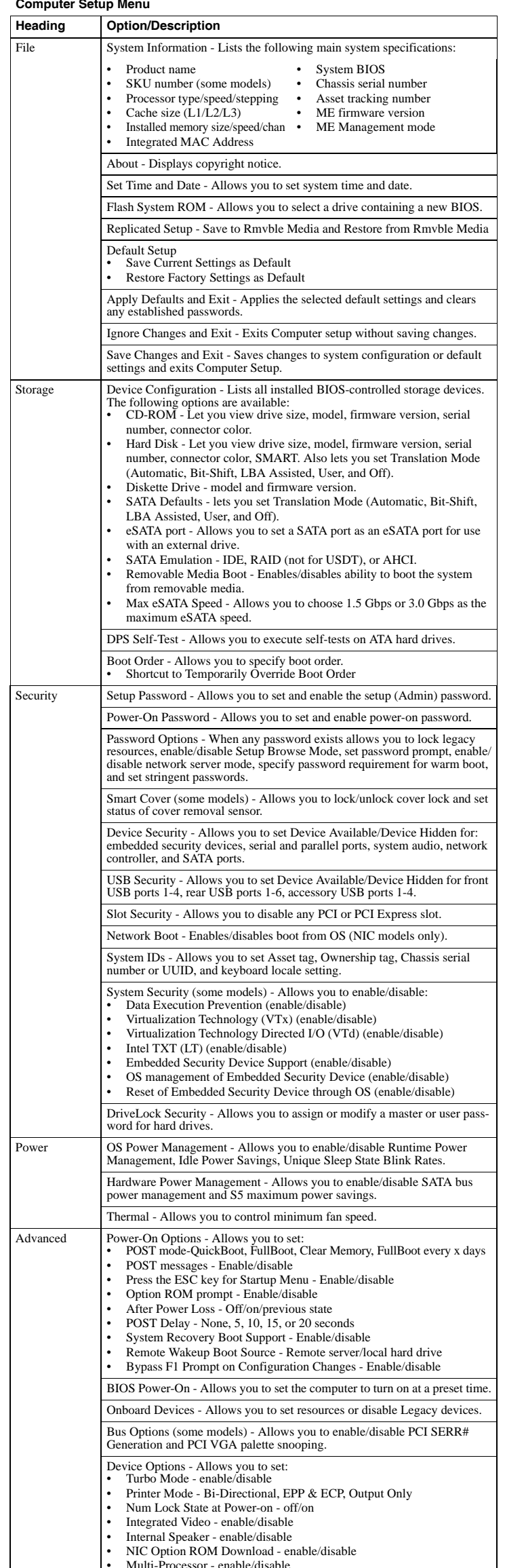

#### **Computer Setup Menu (***continued***)**

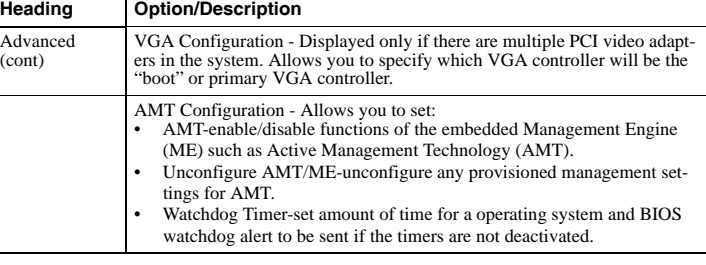

#### **Password Security**

Establishing a Setup or Power-On password:

- 1. Turn on or restart the computer.
- 2. As soon as the computer turns on, press the **Esc** key while "Press the ESC key for Startup Menu" message is displayed at the bottom of the screen.
- 3. Press the **F10** key to enter Computer Setup.
- 4. To establish Setup password, select **Security > Setup Password** and follow the instructions. - or - To establish a Power-On password, select **Security > Power-On Password** and follow the
	- instructions on the screen
- 5. Before exiting, click **File > Save Changes and Exit**.

#### **Changing a Setup or Power-On password:**

- 1. Turn on or restart the computer.
- To change the Setup password, go to step 2.
- To change the Power-on password, go to step 3.
- 2. To change the Setup password, as soon as the computer turns on: - Press the **Esc** key while "Press the ESC key for Startup Menu" message is displayed. - Press the **F10** key to enter Computer Setup.
- 3. When the key icon appears, type your current password, a slash (/) or alternate delimiter character, your new password, another slash (/) or alternate delimiter character, and your new password again as shown:
- *current password/new password/new password.* NOTE: Type the new password carefully since the characters do not appear on the screen. 4. Press **Enter**.

The new password will take effect the next time the computer is restarted.

#### **Deleting a Power-On or Setup password**

#### 1. Turn on or restart the computer.

To delete the Setup password, go to step 2. To delete the Power-On password, go to step 3.

- 2. To change the Setup password, as soon as the computer turns on:
- Press the **Esc** key while "Press the ESC key for Startup Menu" message is displayed. Press the **F10** key to enter Computer Setup.
- 3. When the key icon appears, type your current password followed by a slash (/) or alternate delimiter character as shown. Example: currentpassword/

# 4. Press **Enter**.

#### **Clearing CMOS**

- 1. Turn off the computer and disconnect the power cord from the power outlet.
- 2. Remove the access panel.
- 3. On the system board, press and hold the CMOS button for 5 seconds.
- 4. Replace the chassis access panel and reconnect the power cord.
- 5. Turn on the computer and allow it to start.

#### **Diagnostic LEDs**

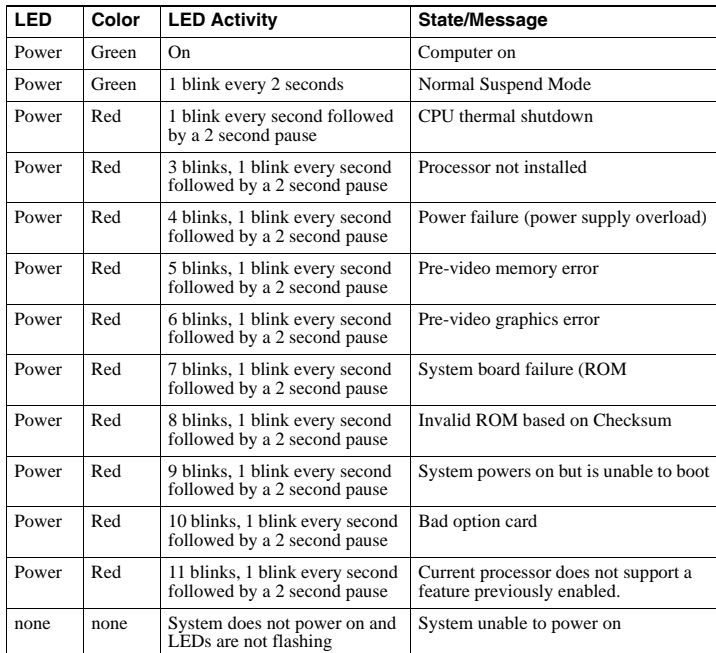

• Hyper-threading - enable/disable